HPSP VPN Technology Extension

User's Guide

Release v7.0

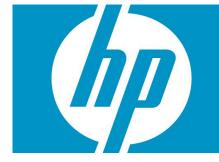

## Legal Notices

Warranty.

Hewlett-Packard makes no warranty of any kind with regard to this manual, including, but not limited to, the implied warranties of merchantability and fitness for a particular purpose. Hewlett-Packard shall not be held liable for errors contained herein or direct, indirect, special, incidental or consequential damages in connection with the furnishing, performance, or use of this material.

A copy of the specific warranty terms applicable to your Hewlett-Packard product can be obtained from your local Sales and Service Office.

Restricted Rights Legend.

Use, duplication or disclosure by the U.S. Government is subject to restrictions as set forth in subparagraph (c)(1)(ii) of the Rights in Technical Data and Computer Software clause in DFARS 252.227-7013.

Hewlett-Packard Company United States of America

Rights for non-DOD U.S. Government Departments and Agencies are as set forth in FAR 52.227-19(c)(1,2).

Copyright Notices.

© Copyright 2015 Hewlett-Packard Development Company, L.P., all rights reserved.

No part of this document may be copied, reproduced, or translated to another language without the prior written consent of Hewlett-Packard Company. The information contained in this material is subject to change without notice.

Trademark Notices.

Java™ is a registered trademark of Oracle and/or its affiliates.

Linux is a U.S. registered trademark of Linus Torvalds

Microsoft® is a U.S. registered trademark of Microsoft Corporation.

Oracle® is a registered U.S. trademark of Oracle Corporation, Redwood City, California.

UNIX® is a registered trademark of the Open Group.

Windows® and MS Windows® are U.S. registered trademarks of Microsoft Corporation.

All other product names are the property of their respective trademark or service mark holders and are hereby acknowledged.

# Table of Contents

| 1 Introduction                                          | 6    |
|---------------------------------------------------------|------|
| 1.1 L3 VPN Services                                     | 6    |
| 1.2 The HPSP VPN TE Solution                            | 6    |
| 1.2.1 Functionality covered                             | 6    |
| 1.2.2 Architecture                                      | 7    |
| 1.2.3 Product and Service Catalog                       | 8    |
| 1.2.4 Solution roles                                    | 9    |
| 2 Customer Agent UI                                     | 10   |
| 2.1 Login                                               |      |
| 2.2 Search Functionality                                |      |
| 2.3 Customer Management                                 |      |
| 2.3 Costonier Management<br>2.3.1 Create a new customer |      |
| 2.3.2 Update a customer                                 |      |
| 2.3.3 Delete a customer                                 |      |
| 2.3.4 Monitor the customer                              |      |
| 2.3.4 Monitor the customer                              |      |
|                                                         |      |
| 2.4.1 Create a new customer subscription                |      |
| Step 1: Product selection                               |      |
| Step 2: Order completion                                |      |
| Step 3: Order confirmation                              |      |
| Step 4: Order process                                   |      |
| 2.4.2 Monitor the customer subscription                 |      |
| 2.4.3 Modify a customer subscription                    |      |
| Step 1: product selection                               |      |
| Step 2: Order completion                                |      |
| Step 3: Order confirmation                              |      |
| Step 4: Order process                                   |      |
| 2.4.4 Retire a customer subscription                    | . 28 |
| 3 Operator UI                                           | . 32 |
| 3.1 Login                                               |      |
| 3.2 Manual Task completion                              |      |
| 3.2.1 Selection of the access switch                    |      |
| 3.2.2 CE Installation                                   |      |
| 3.3 Technical Monitoring                                |      |
| 4 Appendix I: Consult the catalog configuration         |      |
|                                                         |      |
| 5 Appendix II: Technical decomposition in detail        |      |
| 6 Appendix III: Check the VPN service in TV Inventory   | .41  |

## In This Guide

This document describes how to interact with the HPSP VPN TE solution in order to provision and manage the customer VPN services.

### Audience

The primary audience of this guide are the users in charge of the service provisioning process in the organization of the CSP. Two types of users are distinguished:

- Customer agents, who enter orders on behalf of end customers and monitor and manage their subscriptions. They are assumed to understand the CSP's business, in particular the VPN services. No technical skills are required.
- Technical operators, in charge of low level design tasks and technical monitoring of the tool. They are assumed to have knowledge of the VPN service from a technical and network perspective, and have skills on the different solutions integrated by this tool (HP Service Provisioner, HP Trueview, HPSA VPN) in order to monitor the service.

#### Conventions

The following typographical conventions are used in this guide.

| Font     | What the Font Represents                                          | Example                                                                                 |
|----------|-------------------------------------------------------------------|-----------------------------------------------------------------------------------------|
| Italic   | Book or manual titles, and man<br>page names                      | Refer to the HP Subscription Repository and the Javadocs man page for more information. |
|          | Provides emphasis                                                 | You <i>must</i> follow these steps.                                                     |
|          | Specifies a variable that you must supply when entering a command | Run the command:<br>javac <i><sourcefiles></sourcefiles></i>                            |
|          | Parameters to a method                                            | The <i>assigned_criteria</i> parameter returns an ACSE response.                        |
| Bold     | New terms                                                         | The <b>distinguishing attribute</b> of this class                                       |
| Computer | Text and items on the computer screen                             | The system replies: Press Enter                                                         |
|          | Command names                                                     | Use the javac command                                                                   |
|          | Method names                                                      | The get_all_replies() method does the following                                         |
|          | File and directory names                                          | Edit the file \$Installation_dir/config/conf.xml                                        |
|          | Process names                                                     | Check to see if system is running.                                                      |
|          | Window/dialog box names                                           | In the Test and Track dialog                                                            |

| Font             | What the Font Represents                                                                                                    | Example                                      |  |
|------------------|----------------------------------------------------------------------------------------------------|----------------------------------------------|--|
|                  | XML tag references                                                                                                    | Use the <dbtable> tag to</dbtable>           |  |
| Computer<br>Bold | Text that you must type                                                                                                    | e At the prompt, type: 1s -1                 |  |
| Кеусар           | Keyboard keys                                                                                                    | Press <b>Return</b> .                        |  |
| [Button]         | Buttons on the user interface                                                                                                    | Click [Delete].<br>Click the [Apply] button. |  |
| Menu Items       | A menu name followed by a colon<br>(:) means that you select the menu,<br>then the item. When the item is<br>followed by an arrow (->), a<br>cascading menu follows | Select Locate:Objects->by Comment.           |  |

## Abbreviations

HPSP: HP Service Provisioner HPSP VPN TE: HP Service Provisioner Technology Extension HP TV: HP Trueview resource inventory HPSA VPN: HPSA VPN activation solution HP SR: HP Subscription Repository CFS: Customer Facing Service RFS: Resource Facing Service EWI: Engineering order

# 1 Introduction

## 1.1 L3 VPN Services

The current version of the HPSP VPN TE covers the L3 VPN Services. An L3 VPN is an IP based network delivering private network services over the CSP infrastructure.

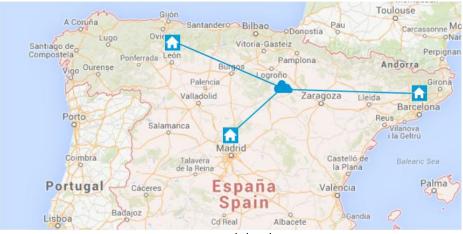

Figure 1: High level view

Internally, it uses layer 3 VRF (VPN/virtual routing and forwarding) to segment routing tables for each "customer" using the service. Protocol BGP is required in the CSP core network.

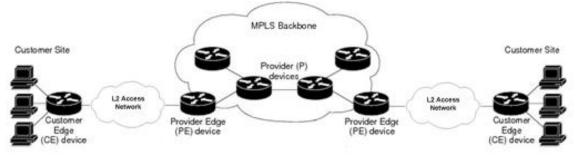

Figure 2: Technical view

# 1.2 The HPSP VPN TE Solution

HPSP Technology Extensions provide, on top of the HPSP, the modules needed to cover the provisioning process for a concrete technology/business domain, in this case, the L3 VPNs.

## 1.2.1 Functionality covered

The functionality covered by the solution is:

- Management of L3 VPN services, including:
  - Selection of the VPN topology to apply:

- Full Mesh
- Hub & Spoke
- Selection of the Class of Service to apply and rate limit available per site
- Configuration of the connectivity between the CE and correspondent PE, including the following protocols:
  - RIP
  - BGP
  - OSPF
  - Static Routes
- Configuration and provisioning of the L2 access network (vlan path between the CE and the PE), including:
  - L2 direct connections
  - L2 ring networks
  - L2 star networks
- Provisioning of the PE including the VRF configuration.
- o Monitoring the installation of CE equipments
- Remote configuration of CE equipments
- The available models of equipments that can be managed by the solution are the ones covered by the HPSA VPN solution.

### 1.2.2 Architecture

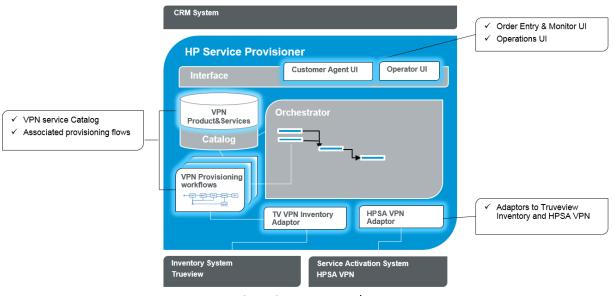

Figure 3: HPSP VPN TE Architecture

Modules included in the solution:

| Module                            | Description                                                                                                    |
|-----------------------------------|----------------------------------------------------------------------------------------------------|
| VPN Service Catalog               | Product and Service Catalog for the L3 VPN services, including the decomposition of the customer services in technical services. |
| Associated provisioning workflows | Workflows in charge of managing the provisioning process, associated to the technical services in the catalog.                   |
| TV VPN Inventory Adaptor          | Out-of-the-box adaptor to interact with HP TV, in charge of the network resource inventory.                                      |
| HPSA VPN Adaptor                  | Out-of-the-box adaptor to interact with HPSA VPN, in charge of the service activation.                                           |
| Customer Agent UI                 | Order entry and service monitor functionality.<br>Integrated into the HP OSS Console platform.                                   |
| Operator UI                       | Task management and technical monitoring functionality. Integrated into the HPSP default UI.                                     |

# 1.2.3 Product and Service Catalog

The current version of the HPSP VPN TE includes the following products and services in the Catalog:

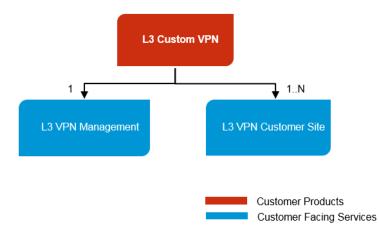

Figure 4: Product and Customer Service Catalog

Products included in the solution:

| Product       | Description                                                                          |
|---------------|--------------------------------------------------------------------------------------|
| L3 Custom VPN | Main product provided by the solution. It represents a customer L3 VPN, containing a |

|  | collection of customer sites. |
|--|-------------------------------|
|--|-------------------------------|

Customer services included in the solution:

| Customer Facing Services | Description                                                                                                    |
|--------------------------|----------------------------------------------------------------------------------------------------|
| L3 VPN Management        | It represents the management of the customer L3<br>VPN. It's an administrative service, which<br>maintains and manages the common information<br>for the VPN.                                                                                             |
| L3 VPN Customer Site     | It represents a L3 VPN customer site, including<br>information about the location, rate limit and class<br>of service to apply, and optional connectivity<br>params. It includes all the technical services<br>required to provision the customer access. |

### 1.2.4 Solution roles

Two main roles will interact with the HPSP VPN TE solution:

- Customer agents: enter orders on behalf of end customers and monitor and manage their subscriptions.
- Technical operator: in charge of managing the technical tasks and technical monitoring of the tool.

# 2 Customer Agent UI

The functionality covered by this UI is:

- Customer management
- Order entry process
- Customer service monitor

The Customer Agent UI is deployed on top of the HP OSS Console solution, in order to be integrated with the rest of HP OSS Solutions and offer the final user an end-to-end perspective of the customer services. For concrete information about the OSS Console platform, please, consult the documentation.

## 2.1 Login

The user interface requires an Internet browser with network access to the system server. The URL to access the system is:

http://<hostname>:<port>

where <hostname> must be replaced with the hostname or IP address of the server, and <port> must be the replaced with the number of the port on the server where the application exposes its web services, typically it is 3000. These data must be obtained from the system administrator.

The system will respond with the login screen. An account identified by username and password is needed to access the system. User accounts must be managed with proper privileges reflecting user roles; this must be done and credentials distributed by the system administrator of the OSS Console:

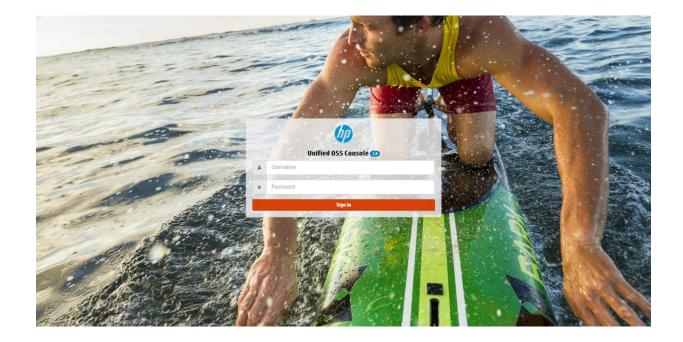

When the credentials have been authenticated, the main screen is presented. Select the option Workspaces -> All on the main menu to display the list of available workspaces:

| Administ | tration - Addons - | Packages + | Launches -          | Workspaces -           | <b>Administrator</b> - |
|----------|--------------------|------------|---------------------|------------------------|------------------------|
|          |                    |            | 🔇 All               |                        |                        |
|          |                    |            | _                   | anagement              |                        |
|          |                    |            | 🛃 Mobile B          | road Band QoE          |                        |
|          |                    |            |                     | ance Management        |                        |
|          |                    |            | Service P 🖄 SLA Man | Management<br>Jagement |                        |
|          |                    |            | * Tests             | agement                |                        |
|          |                    |            | Lul Vodafon         | e Dashboards           |                        |

#### The list of workspaces is presented:

| Unified OSS Console                                      |                                                                                           | Administration - Addons - Packages - Launches - Workspaces - 🚊 Administrator -                                                                    |
|----------------------------------------------------------|-------------------------------------------------------------------------------------------|----------------------------------------------------------------------------------------------------|
| Workspaces / All (7)                                     |                                                                                           | F Manage workspaces Search workspaces                                                                                                    |
| HP OSS Analytics for QoE demo workspace: Network Insight | VPN Management - Fulfillment<br>Management for VPNs: customers, services, orders, catalog | MBBQoE Customer Insight     MBSQoE Standytics for QoE demo workspace: Customer Insight     MP DSS Analytics for QoE demo workspace: Customer Care |
| Demo Workspace - CCD<br>Demo workspace: CCD              | Demo Drilldown widget Drilldown demonstration workspace                                   | Value Pack Sample - Workspace 1 Description for Value Pack Sample - Workspace 1                                                                   |
|                                                          |                                                                                           |                                                                                                    |

Select the 'VPN Management – Fulfillment' workspace.

# 2.2 Search Functionality

The first screen presented once the 'VPN Management – Fulfillment' workspace has been selected is the search view, from which the user can search and locate the different resources of the solution:

| Customers 🗸       | JLO |          | Q        | ~          |
|-------------------|-----|----------|----------|------------|
| List of customers |     |          |          | <b>Q</b> + |
| ldentifier        |     | Name     | Туре     |            |
| JLO_Corp          |     | JLO_Corp | CUSTOMER |            |

By default, the customer resource is selected. To choose any other resource, expand the drop-down menu close to the search field:

| Customers -                                | JLO |          | ۹.       |
|--------------------------------------------|-----|----------|----------|
| Customers<br>Orders<br>Services<br>Catalog |     |          | ₽+       |
| ldentifier                                 |     | Name     | Туре     |
| JLO_Corp                                   |     | JLO_Corp | CUSTOMER |
|                                            |     |          |          |
|                                            |     |          |          |
|                                            |     |          |          |

The resources managed by the solution are:

| Solution resource | Description                                                                                                  |
|-------------------|----------------------------------------------------------------------------------------------------|
| Customers         | Represents a customer of the CSP. Customers can<br>be residential (individuals) or corporate<br>(companies). |
| Services          | Represent customer subscriptions to a concrete product.                                                      |
| Orders            | Represent customer requests to manage<br>subscriptions (create/update/delete)                                |
| Catalog           | Represent the products in the catalog                                                                        |

By default, the full text search is used, and the user can enter the text there. But an advanced search is also available, just expanding the  $\checkmark$  icon, which includes specific fields that the user can set in order to filter the search:

| Catalog -      |         |        | Q           | ^ |
|----------------|---------|--------|-------------|---|
| Product Name   |         |        |             |   |
| ProductVersion |         |        |             | • |
| State          |         |        |             |   |
| Available      |         |        |             | ✓ |
| Catalog        |         |        |             |   |
|                |         |        |             |   |
| Name           | Version | Status | Description |   |

After click on the search button, the resulting list is presented.

The following icons appear associated with the results (some of them can be presented or not, depending on the type of resource):

| lcon | Result                                                                                               |
|------|----------------------------------------------------------------------------------------------------|
| +    | Add a new resource                                                                                   |
|      | Modify the resource (for update/delete). A resource has to be selected before selecting this option. |
| Ţ    | Monitor the resource. A resource has to be selected before selecting this option.                    |
| W    | Delete the resource                                                                                  |

# 2.3 Customer Management

Go to the search screen and select the resource Customer.

#### 2.3.1 Create a new customer

Click on the 'new' icon. The customer entry form appears:

| Customer edition                     | ۹ 🛓 |
|--------------------------------------|-----|
| Name                                 |     |
|                                      |     |
| Code                                 |     |
|                                      |     |
| Email                                |     |
|                                      |     |
| Email will be used for the customer. |     |
| Address                              |     |
|                                      |     |
| City                                 |     |
|                                      |     |
| State                                |     |
|                                      |     |
| Zip                                  |     |
|                                      |     |
| Country                              |     |
|                                      |     |
| Latitude                             |     |
|                                      |     |
| Longitude                            |     |
|                                      |     |
|                                      |     |
| Save                                 |     |

The customer resource contains the following fields:

| Field   | Description                         |
|---------|-------------------------------------|
| Name    | Name of the customer                |
| Code    | Code to identify the customer       |
| Email   | Contact email                       |
| Address | Main address of the customer        |
| City    | Main city of the customer           |
| State   | Main state/province of the customer |

| Zip       | Main postal code of the customer         |
|-----------|------------------------------------------|
| Country   | Main country of the customer             |
| Latitude  | Exact latitude of the customer location  |
| Longitude | Exact longitude of the customer location |

Enter the customer values and click on the save button.

# 2.3.2 Update a customer

Select a concrete customer from the resulting list, click on the 'monitor' icon, and once the information is displayed, click on the 'edit' icon. The customer update form is presented:

| Customer edition                     | ۹ 💄                   |
|--------------------------------------|-----------------------|
| Name                                 |                       |
| JL0_Corp                             | <ul><li>✓</li></ul>   |
| Code                                 |                       |
| JL0_Corp                             | <                     |
| Email                                |                       |
| jlo@hp.com                           | ✓                     |
| Email will be used for the customer. |                       |
| Address                              |                       |
| Castellana 56                        | <                     |
| City                                 |                       |
| Madrid                               | <                     |
| State                                |                       |
| Madrid                               | <                     |
| Zip                                  |                       |
| 28002                                | <                     |
| Country                              |                       |
| Spain                                | <ul> <li>✓</li> </ul> |
| Latitude                             |                       |
|                                      |                       |
| Longitude                            |                       |
|                                      |                       |
|                                      |                       |
| Save                                 |                       |

Enter the customer values and click on the save button.

### 2.3.3 Delete a customer

Select a concrete customer from the resulting list and click on the 'remove' icon. A confirmation message appears:

|                                                                                                    |       | Confirmation ×                        | Administration + | Addons – Pack |
|----------------------------------------------------------------------------------------------------|-------|---------------------------------------|------------------|---------------|
|                                                                                                    |       | Are you sure to remove this customer? |                  | 🖺 Save        |
| JLO_Corp<br>ld: 1582                                                                                                  |       | Yes No                                |                  | ० 🖉 🔟         |
| <ul> <li>Type: CUSTOMER</li> <li>Email: jlo@hp.com</li> <li>Address: Castellana 56</li> <li>Country: Spain</li> </ul> |       |                                       |                  |               |
| Subscriptions                                                                                                    | 🖵 🕂 🥥 | Orders 📮                              | Messages         |               |
|                                                                                                    |       |                                       |                  |               |

Confirm the action to delete the customer.

#### 2.3.4 Monitor the customer

Select a concrete customer from the resulting list and click on the 'monitor' icon. The customer monitor screen is presented:

|              |            |              |                              | ् 🖉 🔟                       |
|--------------|------------|--------------|------------------------------|-----------------------------|
|              |            |              |                              |                             |
| <b>□ + Ø</b> | Orders     | Ģ            | Messages                     |                             |
|              |            |              |                              |                             |
|              | <b>Q+0</b> | 🖵 🕂 🔗 Orders | <b>↓ ↓ ⊘</b> Orders <b>↓</b> | □     +      ⊘     Messages |

The customer monitor screen presents the main information related with the customer, including the list of customer subscriptions and customer orders.

# 2.4 Subscription Management

Go to the customer monitor screen.

### 2.4.1 Create a new customer subscription

Click on the 'new' icon of the customer subscription list. The new subscription process starts. The new screen presents information about the selected customer, the sequence of steps to follow and the work area to interact with the solution.

#### Step 1: Product selection

The user has to select one of the available products coming from the Catalog. In this case, select the L3 Custom VPN (click on the order button):

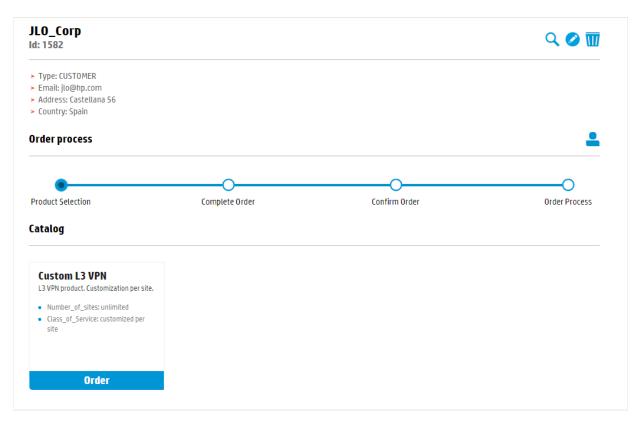

#### Step 2: Order completion

Once the product has been selected, an entry form is presented asking for the required information:

| rder process    |                |               | <           |
|-----------------|----------------|---------------|-------------|
| <b>~</b>        |                | 0             | 0           |
| oduct Selection | Complete Order | Confirm Order | Order Proce |
| etail           |                |               |             |
| PN Information  | l              |               |             |
| me              |                |               |             |
| /PN_Denmark     |                |               |             |
| scription       |                |               |             |
| /PN_Denmark     |                |               |             |
| pology          |                |               |             |
| Full-Mesh       |                |               |             |
| tes             |                |               |             |
| Copenhagen1     | Basic Advanced |               |             |
| + New           | Location name  |               |             |
|                 | Copenhagen1    |               | ~           |
|                 | Description    |               |             |
|                 | Copenhagen1    |               | ✓           |
|                 | Country        |               |             |
|                 | Denmark        | ✓             |             |
|                 | Province       |               |             |
|                 | Copenhagen     |               |             |
|                 | City           |               |             |
|                 | Copenhagen     |               |             |

#### Fields of the L3 VPN entry form:

| Field       | Description                                  |
|-------------|----------------------------------------------|
| Name        | Name of the Customer VPN                     |
| Description | Description of the Customer VPN              |
| Тороlоду    | Topology to apply (Full-Mesh or Hub & Spoke) |

Fields of the L3 VPN Site tab (for each customer site to be provisioned):

| Field | Description                   |
|-------|-------------------------------|
| Name  | Name of the VPN customer site |

| Description       | Description of the VPN customer site                                                                    |
|-------------------|----------------------------------------------------------------------------------------------------|
| Country           | Country where the customer site is located                                                              |
| State             | State/Province where the customer site is located                                                       |
| City              | City where the customer site is located                                                                 |
| Postal code       | Postal code where the customer site is located                                                          |
| Address           | Address where the customer site is located                                                              |
| Class of Service  | Class of Service to apply to the customer site<br>(initially available: Platinum, Gold, Silver, Bronze) |
| Rate limit        | Rate limit to apply to the customer site (Initially available: 1M, 10M, 100M)                           |
| Connectivity Type | Only available for VPNs of type Hub & Spoke. To choose between Hub and Spoke.                           |

Advanced fields of the L3 VPN Site tab\*:

| Field            | Description                                                                                                    |
|------------------|----------------------------------------------------------------------------------------------------|
| IP Pool          | Name of the IP pool used to obtain the IPs. Default<br>value Simple-VPN-Pool (defined by default in the<br>configuration)          |
| Routing protocol | Routing protocol to apply between the customer<br>site and the core network (RIP, BGP, OSPF, Static<br>Routes). Default value RIP. |
| ASN              | Only available if BGP is selected as the protocol to apply                                                                         |
| Routing Area     | Only available if OSPF is selected as the protocol to apply                                                                        |
| Static Route     | Only available if Static Routes is selected as the protocol to apply (format: IP/mask)                                             |

\*These fields don't have to be specified, the system can apply default values (RIP, Simple-VPN-Pool) in case there are not specific requirements.

Once all the fields has been introduced, click on save.

## Step 3: Order confirmation

| Order process     |                |               | < 2           |
|-------------------|----------------|---------------|---------------|
| <u></u>           | <b>0</b>       |               |               |
| Product Selection | Complete Order | Confirm Order | Order Process |
| Detail            |                |               |               |
| VPN Information   | 1              |               |               |
| Name              |                |               |               |
| VPN_Denmark       |                |               |               |
| Description       |                |               |               |
| VPN_Denmark       |                |               |               |
| Тороlogy          |                |               |               |
| Full-Mesh         |                |               |               |
| Sites             |                |               |               |
| Copenhagen1       | Basic Advanced |               |               |
|                   | Location name  |               |               |
|                   | Copenhagen1    |               |               |
|                   | Description    |               |               |
|                   | Copenhagen1    |               |               |
|                   | Country        |               |               |
|                   | Denmark        |               |               |
|                   | Province       |               |               |
|                   | Copenhagen     |               |               |
|                   | City           |               |               |
|                   | Copenhagen     |               |               |

The product information is presented for a final confirmation:

Click on the 'OK' button to start processing the order.

#### Step 4: Order process

Once the order is confirmed, the provisioning process starts:

| Order process     |                |               | <b>_</b> ,    |
|-------------------|----------------|---------------|---------------|
| <b>~</b>          | <b>⊘</b>       | <u></u>       |               |
| Product Selection | Complete Order | Confirm Order | Order Process |
| Detail            |                |               |               |
| /PN Information   | l              |               |               |
| Name              |                |               |               |
| VPN_Denmark       |                |               |               |
| Description       |                |               |               |
| VPN_Denmark       |                |               |               |
| Гороlogy          |                |               |               |
| Full-Mesh         |                |               |               |
| Sites             |                |               |               |
| Copenhagen1       | Basic Advanced |               |               |
|                   | Location name  |               |               |
|                   | Copenhagen1    |               |               |
|                   | Description    |               |               |
|                   | Copenhagen1    |               |               |
|                   | Country        |               |               |
|                   | Denmark        |               |               |
|                   | Province       |               |               |
|                   | Copenhagen     |               |               |
|                   | City           |               | )             |
|                   | Copenhagen     |               |               |

Click on the 'monitor' icon to open the order monitor screen:

| Custom_L3_VP<br>Customer: JL0_Corp                              |                |          |        |
|-----------------------------------------------------------------|----------------|----------|--------|
| <ul> <li>Order: 142218922679</li> <li>Serviceld: 226</li> </ul> | 95             |          |        |
| Order process                                                   |                |          |        |
| <b>Ø</b>                                                        | <b>0</b>       |          | 0      |
| Checked                                                         | Designed       | Reserved | Active |
| Detail                                                          |                |          |        |
| VPN Information                                                 | l              |          |        |
| Name                                                            |                |          |        |
| VPN_Denmark                                                     |                |          |        |
| Description                                                     |                |          |        |
| VPN_Denmark                                                     |                |          |        |
| Тороlogy                                                        |                |          |        |
| Full-Mesh                                                       |                |          | ,      |
| Sites                                                           |                |          |        |
| Copenhagen1                                                     | Basic Advanced |          |        |
|                                                                 | Location name  |          |        |
|                                                                 | Copenhagen1    |          |        |
|                                                                 | Description    |          |        |
|                                                                 | Copenhagen1    |          |        |

This screen presents the main information of the order, the progress bar with the current state and the information about the subscription in process.

States for the L3 VPN:

| Field      | Description                                                                                                    |
|------------|----------------------------------------------------------------------------------------------------|
| Checking   | The availability of the service is checked.                                                                           |
| Design     | Network connectivity services are designed,<br>including the path to connect the customer site to<br>the core network |
| Reserve    | The network resources are reserved in the inventory system                                                            |
| Activation | Services are activated in the network                                                                                 |

During the provisioning process, for each new customer site, two manual actions will be required by default:

- Selection of the access switch for the customer site (during the design phase)
- Installation of the CE in the customer premises (connected to the previous access switch) and completion of the information about the new installed equipment (during the reservation phase).

These manual tasks will be generated automatically by the solution and assigned to the operators, who are in charge of manage these tasks, as explained in the section 'Operator UI'. The order will remain in waiting state (indicated by the yellow icon <sup>9</sup>) until these tasks are completed.

Once the last state is reached, the subscription becomes active:

| Order process   |                |          |          |
|-----------------|----------------|----------|----------|
| <b>~</b>        | <b>⊘</b>       | <b></b>  | <b>⊘</b> |
| Checked         | Designed       | Reserved | Active   |
| Detail          |                |          |          |
| VPN Information | )              |          |          |
| Name            |                |          |          |
| VPN_Denmark     |                |          |          |
| Description     |                |          |          |
| VPN_Denmark     |                |          |          |
| Topology        |                |          |          |
| Full-Mesh       |                |          |          |
| Sites           |                |          |          |
| Copenhagen1     | Basic Advanced |          |          |
|                 | Location name  |          |          |
|                 | Copenhagen1    |          |          |
|                 | Description    |          |          |
|                 | Copenhagen1    |          |          |
|                 | Country        |          |          |
|                 | Denmark        |          |          |
|                 | Province       |          |          |
|                 | Copenhagen     |          |          |
|                 | City           |          |          |
|                 | Copenhagen     |          |          |

## 2.4.2 Monitor the customer subscription

Go to the Customer Monitor screen. The new subscription will appear in the subscription list:

| > Type: CUSTOMER                                                      |       |                                                                        |   |          |  |
|-----------------------------------------------------------------------|-------|------------------------------------------------------------------------|---|----------|--|
| <ul> <li>Email: jlo@hp.com</li> <li>Address: Castellana 56</li> </ul> |       |                                                                        |   |          |  |
| > Country: Spain                                                      |       |                                                                        |   |          |  |
| Subscriptions                                                         | 🖵 🕂 🥥 | Orders                                                                 | Ţ | Messages |  |
| Custom_L3_VPN                                                         |       | 1422189226795                                                          |   |          |  |
| > Subscription: 226                                                   |       | <ul> <li>Subscription: 226</li> </ul>                                  |   |          |  |
| State: Active                                                         |       | <ul> <li>Product Name: Custom_L3_VPN</li> <li>State: Active</li> </ul> |   |          |  |

Select on the subscription and then click on the 'monitor' icon, the detailed subscription information is presented:

| Custom_L3_VP<br>Customer: JL0_Corp                      |                | ♀ ⊘ ѿ 💄 |
|---------------------------------------------------------|----------------|---------|
| <ul> <li>Service: 226</li> <li>State: Active</li> </ul> |                |         |
| Detail                                                  |                |         |
| VPN Information                                         |                |         |
| Name                                                    |                |         |
| VPN_Denmark                                             |                |         |
| Description                                             |                |         |
| VPN_Denmark                                             |                |         |
| Тороlogy                                                |                |         |
| Full-Mesh                                               |                | •       |
| Sites                                                   |                |         |
| Copenhagen1                                             | Basic Advanced |         |
|                                                         | Location name  |         |
|                                                         | Copenhagen1    |         |

The screen presents the main subscription information and detailed information about the customer services.

### 2.4.3 Modify a customer subscription

Select one subscription and then click on the 'edit' icon. The modify subscription process starts. The new screen presents information about the selected customer, the sequence of steps to follow and the work area to interact with the solution.

#### Step 1: product selection

This step is skipped in the current version. Later versions will include the possibility to automatically migrate between products when selecting a new one.

#### Step 2: Order completion

The entry form appears with the values prepopulated. The modifications allowed are:

- Create new sites
- Retire existing sites
- Modify the Class of Service and bandwidth of an existing site

| JLO_Corp<br>ld: 1582                                                                                                  |                |               | Q 🖉 🚺         |
|----------------------------------------------------------------------------------------------------|----------------|---------------|---------------|
| <ul> <li>Type: CUSTOMER</li> <li>Email: jlo@hp.com</li> <li>Address: Castellana 50</li> <li>Country: Spain</li> </ul> | 6              |               |               |
| Order process                                                                                                    |                |               | < 2           |
| <b>~</b>                                                                                                    | •              | 0             | 0             |
| Product Selection                                                                                                    | Complete Order | Confirm Order | Order Process |
| Detail                                                                                                    |                |               |               |
| VPN Information                                                                                                    | 1              |               |               |
| Name                                                                                                    |                |               |               |
| VPN_Denmark                                                                                                    |                |               |               |
| Description                                                                                                    |                |               |               |
| VPN_Denmark                                                                                                    |                |               |               |
| Тороlogy                                                                                                    |                |               |               |
| Full-Mesh                                                                                                    |                |               | •             |
| Sites                                                                                                    |                |               |               |
| Copenhagen1                                                                                                    | Basic Advanced |               |               |
| Silkeborg1                                                                                                    | Location name  |               |               |
| + New                                                                                                    | Silkeborg1     |               | ✓             |
| • • • • • • •                                                                                                    | Description    |               |               |
|                                                                                                    | Silkeborg1     |               | ✓             |

Once the information has been updated, click on save.

## Step 3: Order confirmation

The product information is presented for a final confirmation:

| JLO_Corp<br>Id: 1582                                                                                                 |                |               | Q Ø 🔟         |
|----------------------------------------------------------------------------------------------------|----------------|---------------|---------------|
| <ul> <li>Type: CUSTOMER</li> <li>Email: jlo@hp.com</li> <li>Address: Castellana 5</li> <li>Country: Spain</li> </ul> | ;              |               |               |
| Order process                                                                                                    |                |               | < 🚨           |
| <b>~</b>                                                                                                    | <b>o</b>       | •             | 0             |
| Product Selection                                                                                                    | Complete Order | Confirm Order | Order Process |
| Detail                                                                                                    |                |               |               |
| VPN Information                                                                                                    |                |               |               |
| Name                                                                                                    |                |               |               |
| VPN_Denmark                                                                                                    |                |               |               |
| Description                                                                                                    |                |               |               |
| VPN_Denmark                                                                                                    |                |               |               |
| Тороlogy                                                                                                    |                |               |               |
| Full-Mesh                                                                                                    |                |               | •             |
| Sites                                                                                                    |                |               |               |
| Copenhagen1                                                                                                    | Basic Advanced |               |               |
| Silkeborg1                                                                                                    | Location name  |               |               |
|                                                                                                    | Copenhagen1    |               |               |

Click on the 'OK' button to start processing the order.

#### Step 4: Order process

Once the order is confirmed, the provisioning process starts:

| JLO_Corp<br>ld: 1582                                                                                                 |                |               | ९ 🧭 🔟         |
|----------------------------------------------------------------------------------------------------|----------------|---------------|---------------|
| <ul> <li>Type: CUSTOMER</li> <li>Email: jlo@hp.com</li> <li>Address: Castellana 5</li> <li>Country: Spain</li> </ul> | ;6             |               |               |
| Order process                                                                                                    |                |               | ₽ 📮           |
| <b>~</b>                                                                                                    | <b>⊘</b>       | <b>~</b>      | •             |
| Product Selection                                                                                                    | Complete Order | Confirm Order | Order Process |
| Detail                                                                                                    |                |               |               |
| VPN Information                                                                                                    | 1              |               |               |
| Name                                                                                                    |                |               |               |
| VPN_Denmark                                                                                                    |                |               |               |
| Description                                                                                                    |                |               |               |
| VPN_Denmark                                                                                                    |                |               |               |
| Topology                                                                                                    |                |               |               |
| Full-Mesh                                                                                                    |                |               | •             |
| Sites                                                                                                    |                |               |               |
| Copenhagen1                                                                                                    | Basic Advanced |               |               |
| Clinebased                                                                                                    | Location name  |               |               |
| Silkeborg1                                                                                                    | Location name  |               |               |

Click on the 'monitor' icon to open the order monitor screen:

| <ul> <li>Order: 1422201025304</li> <li>ServiceId: 226</li> </ul>         |                                 |          |        |
|--------------------------------------------------------------------------|---------------------------------|----------|--------|
| )rder process                                                            |                                 |          |        |
| <b>o</b>                                                                 | <b>~</b>                        | <b>~</b> |        |
| Checked                                                                  | Designed                        | Reserved | Active |
| Detail                                                                   |                                 |          |        |
| /PN Information                                                          |                                 |          |        |
| lame                                                                     |                                 |          |        |
| territe.                                                                 |                                 |          |        |
| VPN_Denmark                                                              |                                 |          |        |
|                                                                          |                                 |          |        |
| VPN_Denmark                                                              |                                 |          |        |
| VPN_Denmark<br>Description                                               |                                 |          |        |
| VPN_Denmark<br>Description<br>VPN_Denmark                                |                                 |          |        |
| VPN_Denmark<br>Description<br>VPN_Denmark                                |                                 |          |        |
| VPN_Denmark<br>Description<br>VPN_Denmark<br>Topology<br>Full-Mesh       | Basic Advanced                  |          |        |
| VPN_Denmark Description VPN_Denmark Topology Full-Mesh Sites Copenhagen1 | Basic Advanced<br>Location name |          |        |

This screen presents the main information of the order, the progress bar with the current state and the information about the subscription in process. Once the last state is reached, the modifications of the customer subscription become active.

## 2.4.4 Retire a customer subscription

Open the subscription monitor screen and select the 'remove' icon. A confirmation message appears:

|                                                                   |                                           | Administration - Addons - Packa |
|-------------------------------------------------------------------|-------------------------------------------|---------------------------------|
|                                                                   | Confirmation ×                            |                                 |
|                                                                   | Are you sure to remove this subscription? | 🖺 Save                          |
| Custom_L3_VPN<br>Customer: JLO_Corp                               | Yes No                                    | < ⊘ ₩ ≗                         |
| <ul> <li>&gt; Service: 226</li> <li>&gt; State: Active</li> </ul> |                                           |                                 |
| Detail                                                            |                                           |                                 |
| VPN Information                                                   |                                           |                                 |
| Name                                                              |                                           |                                 |
| VPN_Denmark                                                       |                                           |                                 |
| Description                                                       |                                           |                                 |
| VPN_Denmark                                                       |                                           |                                 |
| Topology                                                          |                                           |                                 |
| Full-Mesh                                                         |                                           | •                               |

Confirm the action to start the retirement process. The new order appears in the customer monitor screen. Click on the 'monitor' icon to follow the progress:

| Custom_L3_VF<br>Customer: JL0_Cor                              |                |            |         |
|----------------------------------------------------------------|----------------|------------|---------|
| <ul> <li>Order: 14222045779</li> <li>ServiceId: 226</li> </ul> | 105            |            |         |
| Order process                                                  |                |            |         |
| <b>O</b><br>Active                                             | Provisioned    | Terminated | Retired |
| Detail                                                         |                |            |         |
| VPN Information                                                | n              |            |         |
| Name                                                           |                |            |         |
| VPN_Denmark                                                    |                |            |         |
| Description                                                    |                |            |         |
| VPN_Denmark                                                    |                |            |         |
| Тороlogy                                                       |                |            |         |
| Full-Mesh                                                      |                |            |         |
| Sites                                                          |                |            |         |
| Copenhagen1                                                    | Basic Advanced |            |         |
| Silkeborg1                                                     | Location name  |            |         |
|                                                                | Copenhagen1    |            |         |
|                                                                | Description    |            |         |

| Custom_L3_V<br>Customer: JLO_Co                               | PN<br>ויף      |                        |         |
|---------------------------------------------------------------|----------------|------------------------|---------|
| <ul> <li>Order: 1422204577</li> <li>ServiceId: 226</li> </ul> | 905            |                        |         |
| order process                                                 |                |                        |         |
| <b>⊘</b><br>Active                                            | Provisioned    | <b>⊘</b><br>Terminated | Retired |
| Detail                                                        |                |                        |         |
| escription                                                    |                |                        |         |
| opology                                                       |                |                        |         |
| Sites                                                         |                |                        |         |
| Site                                                          | Basic Advanced |                        |         |
|                                                               | Location name  |                        |         |
|                                                               |                |                        |         |

Once the last state is reached, the subscription is retired:

The subscription is removed from the customer monitor screen:

| <ul> <li>Type: CUSTOMER</li> <li>Email: jlo@hp.com</li> <li>Address: Castellana 56</li> </ul> |       |                                                                                                    |          |  |
|-----------------------------------------------------------------------------------------------|-------|----------------------------------------------------------------------------------------------------|----------|--|
| <ul> <li>Country: Spain</li> </ul>                                                            |       |                                                                                                    |          |  |
| Subscriptions                                                                                 | 🖵 🕂 🥝 | Orders                                                                                             | Messages |  |
|                                                                                               |       | 1422204577905                                                                                      |          |  |
|                                                                                               |       | <ul> <li>Subscription: 226</li> <li>Product Name: Custom_L3_VPN</li> <li>State: Retired</li> </ul> |          |  |
|                                                                                               |       | 1422201025304                                                                                      |          |  |
|                                                                                               |       | <ul> <li>Subscription: 226</li> <li>Product Name: Custom_L3_VPN</li> <li>State: Active</li> </ul>  |          |  |

# 3 Operator UI

The objective of this UI is:

- Completion of required manual tasks
- Technical monitoring

Manual tasks and technical monitoring are managed inside the HPSP standard UI.

# 3.1 Login

The user interface requires an Internet browser with network access to the system server. The URL to access the system is:

http://<hostname>:<port>/activator/jsp/login.jsp?id=som

where <hostname> must be replaced with the hostname or IP address of the server, and <port> must be the replaced with the number of the port on the server where the application exposes its web services, typically it is 8080. These data must be obtained from the system administrator.

The system will respond with the login screen. An account identified by username and password is needed to access the system. User accounts must be managed with proper privileges reflecting user roles; this must be done and credentials distributed by the system administrator of the HPSP:

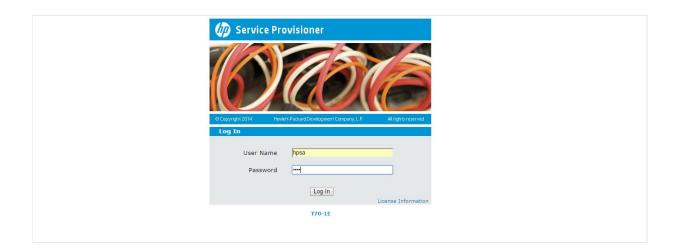

When the credentials have been authenticated, the HPSP main screen is displayed:

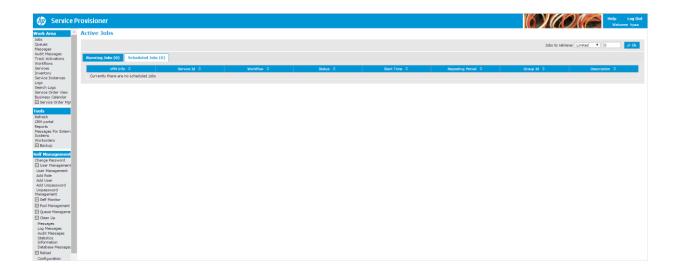

# 3.2 Manual Task completion

VPN Services include two kind of manual tasks:

| Manual Task                                                                                                    | Description                                                                                                    |
|----------------------------------------------------------------------------------------------------|----------------------------------------------------------------------------------------------------|
| Selection of the access switch for the customer site (network design)                                                            | Automatically generated during the design phase<br>of the VPN Customer Site provisioning process.<br>The operator has to select the access switch (and<br>access connectivity params) to which the customer<br>equipment is going to be connected |
| Installation of the CE equipment in the customer<br>premises and connect it to the previous access<br>switch (engineering order) | Automatically generated during the reservation<br>phase of the VPN Customer Site provisioning<br>process. The operator/engineer has to complete<br>the information once the installation has been<br>done.                                        |

Go to the option 'Queues' in order to see the VPN pending tasks.

## 3.2.1 Selection of the access switch

These tasks are included under the tab 'Operator'. To open the operator form, select one of the entries, right click and select interact:

| operator (1)        |       |             |                                         |          |                      |                      |                              |               |
|---------------------|-------|-------------|-----------------------------------------|----------|----------------------|----------------------|------------------------------|---------------|
| iges VPN Info       | \$ Se | rvice Id 🗘  | Workflow 🗘                              | Status 🗘 | Start Time ≎         | Post Time 🌣          | Step 🌣                       | Description ¢ |
|                     | 226   | _           | 100 100 100 100 100 100 100 100 100 100 | Waiting  | 25-ene-2015 13:33:46 | 25-ene-2015 13:33:55 | Select_access_networkelement |               |
|                     |       | <u>s</u> Ir | iteract with job                        |          |                      |                      |                              |               |
| ances               |       | = S         | top job                                 |          |                      |                      |                              |               |
|                     |       | <i></i>     | hange roles                             |          |                      |                      |                              |               |
| er View             |       |             | orce stop job                           |          |                      |                      |                              |               |
| lendar<br>inder Mgt |       |             |                                         |          |                      |                      |                              |               |
| rder Mgi            |       |             | hange priority                          |          |                      |                      |                              |               |
|                     |       | 2 A         | nnotate                                 |          |                      |                      |                              |               |
| er                  |       | _           |                                         |          |                      |                      |                              |               |
|                     |       |             |                                         |          |                      |                      |                              |               |
|                     |       |             |                                         |          |                      |                      |                              |               |
|                     |       |             |                                         |          |                      |                      |                              |               |
| or Extern           |       |             |                                         |          |                      |                      |                              |               |
|                     |       |             |                                         |          |                      |                      |                              |               |
|                     |       |             |                                         |          |                      |                      |                              |               |

#### The operator form is presented:

| Service Details         Customer       JLO_Corp         Customer Service       CFS L3 VPN Customer Site         Technical Service       RFS L2 Access Link         Service transition       Design         Location Information       Design         Location Information       Country         Country       Denmark         Province/State       Copenhagen         City       Copenhagen         Address       Jagtvej 10         Access Switch | Design Task                  |                          |
|----------------------------------------------------------------------------------------------------|------------------------------|--------------------------|
| Customer       JLO_Corp         Customer Service       CFS L3 VPN Customer Site         Technical Service       RFS L2 Access Link         Service transition       Design         Location Information       Design         Country       Denmark         Province/State       Copenhagen         City       Copenhagen         Postal Code       2100         Address       Jagtvej 10         Access Switch                                     |                              |                          |
| Customer Service       CFS L3 VPN Customer Site         Technical Service       RFS L2 Access Link         Service transition       Design         Location Information                                                                                                    | Service Details              |                          |
| Customer Service       CFS L3 VPN Customer Site         Technical Service       RFS L2 Access Link         Service transition       Design         Location Information       Denmark         Country       Denmark         Province/State       Copenhagen         City       Copenhagen         Postal Code       2100         Address       Jagtvej 10         Access Switch                                                                    | Customer                     | JLO_Corp                 |
| Service transition     Design       Location Information       Country     Denmark       Province/State     Copenhagen       City     Copenhagen       Ott     Copenhagen       Ott     Openhagen       Address     Jagtvej 10       Access Switch                                                                                                    | Customer Service             | CFS L3 VPN Customer Site |
| Location Information       Country     Denmark       Province/State     Copenhagen       City     Copenhagen       Postal Code     2100       Address     Jagtvej 10         Access Switch       Select the access switch:       Access Switch       Cuess Switch       Interface0/1       Encapsulation Type       Dot1Q       VLAN         Submit         Reset                                                                                  | Technical Service            | RFS L2 Access Link       |
| Country Denmark   Province/State Copenhagen   City Copenhagen   Postal Code 2100   Address Jagtvej 10     Access Switch   Select the access switch:   Access Switch   Select the access switch:   Access Switch   Select the access switch:   Access Interface   Interface0/1   Encapsulation Type   Dot1Q   VLAN     Submit     Reset                                                                                                    | Service transition           | Design                   |
| Province/State     Copenhagen       City     Copenhagen       Postal Code     2100       Address     Jagtvej 10       Access Switch                                                                                                    | Location Information         |                          |
| Province/State     Copenhagen       City     Copenhagen       Postal Code     2100       Address     Jagtvej 10         Access Switch       Select the access switch:       Access Switch       Select the access switch:       Access Switch       Interface0/1       Encapsulation Type       Dot1Q       VLAN       Reset                                                                                                    | Country                      | Denmark                  |
| City Copenhagen   Postal Code 2100   Address Jagtvej 10     Access Switch   Select the access switch:   Access Switch   Select the access switch:   Access Switch   Subtract   Interface0/1   VLAN   B02     Submit     Reset                                                                                                    |                              | Copenhagen               |
| Address Jagtvej 10  Access Switch Select the access switch: Access Switch  Access Switch Interface0/1  Encapsulation Type Dot1Q VLAN  Submit Reset                                                                                                    | City                         |                          |
| Access Switch       Select the access switch:       Access Switch                                                                                                    | Postal Code                  | 2100                     |
| Select the access switch:         Access Switch      WebTestA5_ACC1 ▼         Access Interface       Interface0/1 ▼         Encapsulation Type       Dot1Q ▼         VLAN       802                                                                                                    | Address                      | Jagtvej 10               |
| Access Switch    WebTestA5_ACC1 ▼       Access Interface     Interface0/1 ▼       Encapsulation Type     Dot1Q ▼       VLAN     802                                                                                                    | Access Switch                |                          |
| Access Interface Interface0/1  Encapsulation Type Dot1Q VLAN 802                                                                                                    | Select the access switch:    |                          |
| Encapsulation Type Dot1Q  VLAN 802 Submit Reset                                                                                                    | Access Switch                | WebTestA5ACC1            |
| VLAN 802                                                                                                    | Access Interface             | Interface0/1             |
| Submit Reset                                                                                                    | Encapsulation Type           | Dot1Q •                  |
|                                                                                                    | VLAN                         | 802                      |
|                                                                                                    |                              |                          |
| Fill values and press submit                                                                                                    | Submit Reset                 |                          |
|                                                                                                    | Fill values and press submit |                          |

The form presents the information about the current service in execution (L2 Access Service), the parent customer service, and a section to select the access switch and L2 connectivity parameters.

Form params:

| Field                   | Description                                                                 |
|-------------------------|-----------------------------------------------------------------------------|
| Access switch           | Select the access switch to which the customer will be connected.           |
| Access switch interface | Select the access switch interface to which the customer will be connected. |
| Encapsulation           | Type of encapsulation to apply.                                             |

| VLAN | Vlan number to use to transport the customer traffic to the core network |
|------|--------------------------------------------------------------------------|
|      |                                                                          |

Introduce the information and click on save. This will make the provisioning process to continue.

## 3.2.2 CE Installation

These tasks are included under the tab 'CE Conf'. To open the task form, select one of the entries, right click and select interact:

| Nork Area                             | Queued Jobs       |     |              |                              |          |                      |                      |                  |                             |
|---------------------------------------|-------------------|-----|--------------|------------------------------|----------|----------------------|----------------------|------------------|-----------------------------|
| Queues<br>Messages                    | CE_conf_queue (1) |     |              |                              |          |                      |                      |                  |                             |
| Audit Messages<br>Track Activations   | VPN Info O        |     | Service Id 0 | Workflow 🗘                   | Status 0 | Start Time 🗘         | Post Time 🗘          | Step 0           | Description 0               |
| Workflows                             |                   | 226 |              | TF VPN 1.3 CF Install Config | Waiting  | 25-ene-2015 13:33:46 | 25-ene-2015 13:43:31 | CE_Configuration | AskFor to get the interface |
| rvices<br>ventory                     |                   |     |              | <u> </u>                     |          |                      |                      |                  |                             |
| ervice Instances                      |                   |     |              | <ul> <li>Stop job</li> </ul> |          |                      |                      |                  |                             |
| ogs<br>jearch Logs                    |                   |     |              | Change roles                 |          |                      |                      |                  |                             |
| ervice Order View<br>usiness Calendar |                   |     |              | B Force stop job             |          |                      |                      |                  |                             |
| Service Order Mgt                     |                   |     |              | I■ Change priority           |          |                      |                      |                  |                             |
| Instances<br>Catalog                  |                   |     |              | / Annotate                   |          |                      |                      |                  |                             |
| Enter Order                           |                   |     |              | · · ······                   |          |                      |                      |                  |                             |
| ools                                  |                   |     |              |                              |          |                      |                      |                  |                             |
| efresh                                |                   |     |              |                              |          |                      |                      |                  |                             |
| M portal<br>sports                    |                   |     |              |                              |          |                      |                      |                  |                             |
| essages For Extern<br>stems           |                   |     |              |                              |          |                      |                      |                  |                             |
| orkorders                             |                   |     |              |                              |          |                      |                      |                  |                             |
| Backup                                |                   |     |              |                              |          |                      |                      |                  |                             |
| lf Management                         |                   |     |              |                              |          |                      |                      |                  |                             |
| hange Password                        |                   |     |              |                              |          |                      |                      |                  |                             |

The form presents the information about the current task in execution (CE Install & Config), the instructions, and a section to be completed once the engineering task has been done:

| Engineering Task                                                                      |                                                                                                    |
|---------------------------------------------------------------------------------------|----------------------------------------------------------------------------------------------------|
|                                                                                       |                                                                                                    |
| Task Details                                                                          |                                                                                                    |
| Customer<br>Engineering task                                                          | JLO_Corp<br>VPN CE Install & Config                                                                                               |
| Task Instructions                                                                     |                                                                                                    |
| Instructions: install the CE equipme                                                  | ant in the customer site, connect it to the access switch, provide the serial number and indicate the selected physical interface |
| Location                                                                              |                                                                                                    |
| Country<br>Province/State<br>City<br>Postal code<br>Address                           | Denmark<br>Copenhagen<br>Copenhagen<br>2100<br>Jagtvej 10                                                                         |
| Access Switch Equipment Informa                                                       | tion                                                                                                    |
| Access Switch ID<br>Access Switch Interface ID<br>Encapsulation<br>VLAN<br>Circuit ID | WebTestA5ACC1<br>Interface0/1<br>DotLQ<br>802<br>WebTestA5Circuit1                                                                |
| CE Equipment Information                                                              |                                                                                                    |
| Insert Installed CE Serial Number:<br>Installed CE SN<br>CE Interface                 | 1677 Search<br>Interface0/1 V                                                                                                    |
| Submit Reset                                                                          |                                                                                                    |
| Fill values and press submit                                                          |                                                                                                    |

Form params:

| Field        | Description                                                               |
|--------------|---------------------------------------------------------------------------|
| CE SN        | Serial number of the installed CE equipment.                              |
| CE Interface | CE equipment interface used to connect the equipment to the access switch |

Introduce the information and click on save. This will make the provisioning process to continue.

# 3.3 Technical Monitoring

The technical monitoring requires knowledge of the different tools installed as part of the solution:

- HP Service Provisioner skills: check the catalog status and technical information about instances in the service inventory (consult also the 'Consult the catalog configuration' chapter for details on the VPN technical catalog).
- HPSA VPN: check the activation process in low level detail.
- HP Trueview: check the network and network services, in concrete, L3 VPN Services (consult also the 'Check the VPN Configuration in TV' chapter for an initial overview).

Please, consult the documentation for each product in order to get more information about the technical monitoring.

# 4 Appendix I: Consult the catalog configuration

To see the details of the VPN Catalog (including the technical decomposition and associated workflows), please access the HPSP UI:

http://<hostname>:<port>/activator/jsp/login.jsp?id=som

where <hostname>:<port> are the host and port on which the HPSP has been deployed.

Go to Service Order Mgt -> Catalog. The VPN services, including a complete description of the fields is presented:

| Work Area                                                                                                    | Catalog Management                   |   |                                                                                                    |                     |                      |                  |                                                                     |               |                    |
|----------------------------------------------------------------------------------------------------|--------------------------------------|---|----------------------------------------------------------------------------------------------------|---------------------|----------------------|------------------|---------------------------------------------------------------------|---------------|--------------------|
| Queues<br>Messages                                                                                                    | PS CFSS RFSS EW1S Profiles Templates | 0 |                                                                                                    |                     |                      |                  |                                                                     |               |                    |
| Audit Messages                                                                                                    |                                      |   | Product Specificatio                                                                                                    | n Custom_L3_VPN - 1 | 1                    |                  |                                                                     |               |                    |
| Track Activations<br>Workflows<br>Services<br>Inventory<br>Service Instances<br>Logs<br>Search Logs<br>Service Order View<br>Business Calendar<br>□ Service Order Mgl<br>Instances | • 196 24 Canton 13, 1993 1 - 9       |   | Administrative State: availat<br>Description: L3 VPN product<br>Resource: faile<br>Life Cycle Profile: Default<br>Pre-Workflow:<br>Post-Workflow:<br>Solution:<br>Queue: |                     |                      |                  |                                                                     |               |                    |
| Catalog                                                                                                    |                                      |   |                                                                                                    |                     |                      | Template         | 15                                                                  |               |                    |
| Enter Order                                                                                                    |                                      |   |                                                                                                    | Name                |                      | Version          |                                                                     | Default       | Template           |
| rools<br>Refresh                                                                                                    |                                      |   | No records found.                                                                                                    |                     |                      |                  |                                                                     |               |                    |
| CRM portal<br>Reports                                                                                                    |                                      |   |                                                                                                    |                     |                      | Profile Charact  | eristics                                                            |               |                    |
| Messages For Extern                                                                                                    |                                      |   | Name                                                                                                    | Value               | Annotation           | Scope            | Description                                                         | Туре          | Restriction        |
| Systems<br>Workorders                                                                                                    |                                      |   | No records found.                                                                                                    |                     |                      |                  |                                                                     |               |                    |
| Backup                                                                                                    |                                      |   |                                                                                                    | itics               |                      |                  |                                                                     |               |                    |
| Change Password                                                                                                    |                                      |   | Name                                                                                                    |                     | Annotation           |                  |                                                                     |               | Restriction        |
| User Management                                                                                                    |                                      |   | Bandwidth                                                                                                    | customized per site | set-once             | visible          | customized per site                                                 | string        |                    |
| User Management<br>Add Role                                                                                                    |                                      |   | Class_of_Service                                                                                                    | customized per site | set-once             | visible          | customized per site                                                 | string        |                    |
| Add User<br>Add Unpassword<br>Unpassword                                                                                                    |                                      |   | Internal_Id                                                                                                    |                     | set-once             | internal         | Identifier of the VPN<br>Service. Auto-generated<br>by the solution | string        |                    |
| Management                                                                                                    |                                      |   | Internal_Name                                                                                                    |                     | set-once             | internal         | Name of the customer VPN                                            | string        |                    |
| Self Monitor  Pool Management                                                                                                    |                                      |   | Number_of_sites                                                                                                    | unlimited           | set-once             | visible          | unlimited                                                           | string        | •                  |
| Queue Manageme                                                                                                    |                                      |   |                                                                                                    |                     |                      | Characteristic N | tappings                                                            |               |                    |
| Clean Up     Messages                                                                                                    |                                      |   | Input Mappings Output Mappings                                                                                                    |                     |                      |                  |                                                                     |               |                    |
| Log Messages                                                                                                    |                                      |   | Characteri                                                                                                    | stic Name           | Child Characteristic | Name             | Child Characteristic Name                                           | c             | haracteristic Name |
| Audit Messages<br>Statistics                                                                                                    |                                      |   | L3_VPN_Management                                                                                                    | 11                  |                      |                  | 3_VPN_Management 1                                                  |               |                    |
| Information<br>Database Messages                                                                                                    |                                      |   |                                                                                                    | -                   |                      |                  | PN_Id                                                               | Internal_Id   |                    |
| Reload                                                                                                    |                                      |   | L3_VPN_Site 1                                                                                                    |                     |                      |                  | iame                                                                | Internal_Name |                    |
| Configuration<br>Workflows                                                                                                    |                                      |   | Internal_Id<br>Internal_Name                                                                                                    |                     | PN_Id<br>Iame        |                  | 3_VPN_Site 1                                                        |               |                    |
| Reload Oueues                                                                                                    |                                      |   | Internal_Name                                                                                                    | N                   | arrie                |                  |                                                                     |               |                    |

Service instances can also be displayed accessing the option Service Order Mgt -> Instances:

| iervice Activator                                                                                                    |                                             |             |                         |    |                    | Help Log<br>Welcome hp      |  |  |
|----------------------------------------------------------------------------------------------------|---------------------------------------------|-------------|-------------------------|----|--------------------|-----------------------------|--|--|
| Instance Manageme                                                                                                    | nt                                          |             |                         |    |                    |                             |  |  |
| Search Filter                                                                                                    | Search Filter                               |             |                         |    |                    |                             |  |  |
| ages Name:                                                                                                    | Version:                                    | Service Id: | Creation Time: From     | То | State: Any state 🔻 | Failed: - Y Page size: 10 Y |  |  |
| Customer Name:                                                                                                    | Order Id:                                   | Request Id: | Modification Time: From | то | Display Label:     | Scheduled: - • Scarch Reset |  |  |
| Found Instances Freven Bender Order Mgi Freven Freven Frev | (0)<br>y search criteria and click [Search] |             |                         |    |                    |                             |  |  |

Please, consult the HPSP documentation for more information.

# 5 Appendix II: Technical decomposition in detail

Customer services are decomposed by the HPSP into the technical services required to fulfil the service. These are the technical services included in the VPN Catalog:

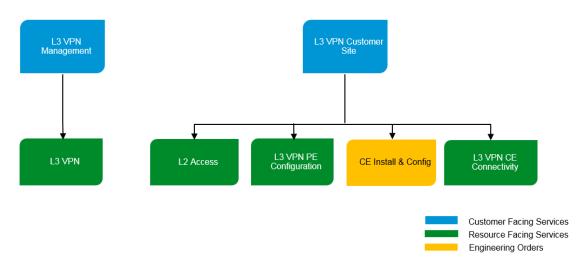

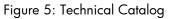

Technical services included in the solution:

| Resource Facing Services    | Description                                                                                                    |
|-----------------------------|----------------------------------------------------------------------------------------------------|
| RFS L3 VPN                  | Configuration of the VPN in the Inventory System                                                                                                    |
| RFS L2 Access               | Configures the L2 access (vlan path) between the<br>access switch and the PE equipment. It requires a<br>manual task to select the access switch to which<br>the customer will be connected. |
| RFS L3 VPN PE Configuration | Configures the L3 VPN service in the PE equipment, including the VRF.                                                                                                    |
| RFS L3 CE Connectivity      | Configures the L3 Connectivity to the PE.                                                                                                    |

Engineering orders included in the solution:

| Engineer order      | Description                                                                                                    |
|---------------------|----------------------------------------------------------------------------------------------------|
| CE Install & Config | Engineering order to install the CE equipment. It requires a manual task to introduce the information about the installed equipment. |

In the HPSP, all the RFSs have associated workflows that will implement the provisioning process. The workflows are defined in the Catalog as part of the RFS configuration. This is the technical description of the workflows in charge of managing the provisioning process of each RFS:

#### **RFS L3 VPN**

Administrative task to include the VPN information in the inventory.

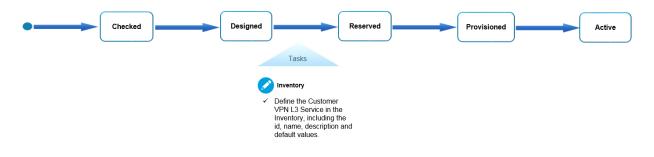

#### **RFS L2 Access**

Configure the vlan path (between the customer access switch and core network) through which the customer traffic will be transmitted.

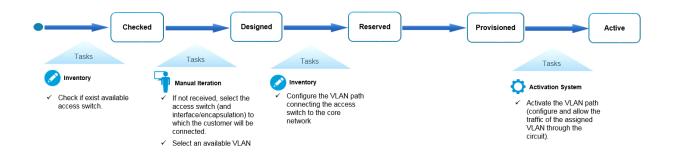

#### **RFS L3 VPN PE Configuration**

Configure the VRF in the PE and associate it to the customer facing interface.

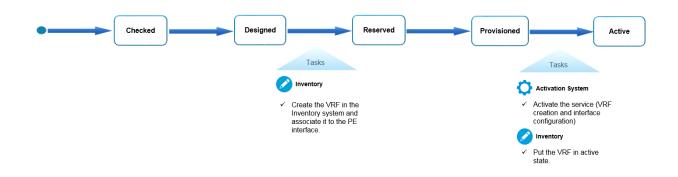

#### **CE Install & Config**

Install and configure the CE equipment.

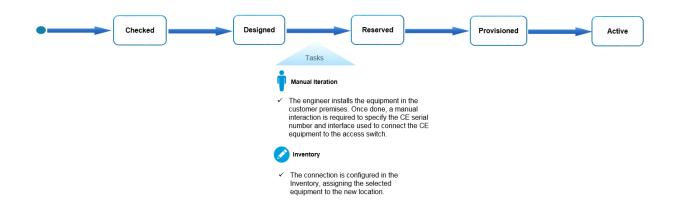

#### **RFS L3 VPN CE Connectivity**

Establishes the IP connectivity between the CE and PE equipments.

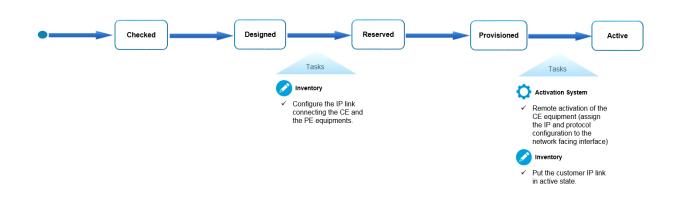

# 6 Appendix III: Check the VPN service in TV Inventory

Network VPN Services are modeled in TV Inventory as part of the provisioning process. Please access the HP Trueview inventory UI:

http://<hostname>:<port>/tnp

where <hostname>:<port> are the host and port on which the TV Inventory has been deployed. Choose the option 'Connection Management -> L2/L3 Services' and search for the service to be displayed. The name of the service will be the VPN name provided during the order entry process:

| Trueviev                                            | v Inventory Logout admir<br>V rest: Towies-1 (1724 admir)<br>Development License for IP expires |
|-----------------------------------------------------|-------------------------------------------------------------------------------------------------|
| Menu                                                | IP VPN: VPN_Denmark (v1) 🔅 1 1 2 2 2 2 2 2 2 2 2 2 2 2 2 2 2 2 2                                |
| Dashboar                                            | Service Details Activity Details                                                                |
| Reconciliation Status                               | Name (VPN Dermark                                                                               |
| Node Status                                         | Alias Provisioning Status  in Service •                                                         |
| XConnect Status                                     |                                                                                                 |
| Customer Status                                     | Ver 1                                                                                           |
| Circuit Status                                      | Type IP VPN • Source •                                                                          |
| Ethernet Status                                     | Customer JLO_Corp D X Available •                                                               |
| IP Status                                           | Reconcilation Status Uninovan                                                                   |
| easyProvisioning                                    |                                                                                                 |
| <ul> <li>Access Management<br/>Customers</li> </ul> | Class of Service 113_simple_100.0.0.                                                            |
| Customers<br>Customer Services                      | Topology Type   Mesh •                                                                          |
|                                                     | Service Level Bandwidth Profiles                                                                |
| Projects<br>Work List                               |                                                                                                 |
| Views                                               | Projects Projects                                                                               |
| Connection Management                               | Frogens                                                                                         |
| Facilities/Circuits                                 | Additional Details                                                                              |
| Links                                               |                                                                                                 |
| L2/L3 Services                                      | Multicast                                                                                       |
| VPN_Denmark (v1)                                    |                                                                                                 |
| Networks                                            | Layout Details                                                                                  |
| Alarm Management                                    |                                                                                                 |
| Resource Management                                 | Graphical Toxtual                                                                               |
| Locations                                           | 🏶 🚍 🔍 🖸 🥵 📝   Vew •   Layout • Rest Layout • Refetsh   Groups •   🚔                             |
| Network Elements                                    |                                                                                                 |
| WebTestA5 CE2                                       |                                                                                                 |
| Physical Connections                                |                                                                                                 |
| Providers                                           | WebTestA5 BGPNetwork1                                                                           |
| Element Managers                                    |                                                                                                 |
| Number Pools                                        | BC BC                                                                                           |
| TN Pools                                            |                                                                                                 |
| Telephone Numbers                                   | WebTestA5_CE1WebTestA5_PE1                                                                      |
| Reports                                             |                                                                                                 |
| Administration                                      |                                                                                                 |
| C. County                                           |                                                                                                 |

You can also create a view containing the new VPN service, and select the map tab to see a graphical visualization of the service:

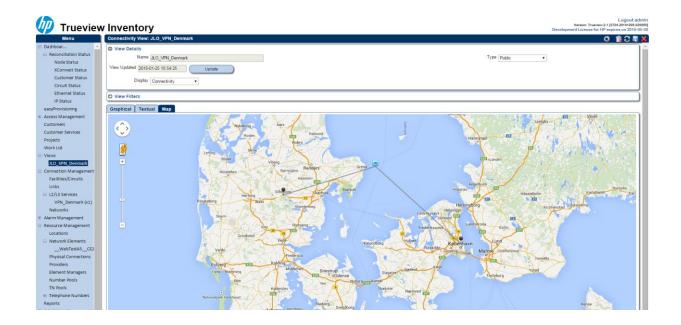

Please, consult the HP TV Documentation for more information about the VPN Services in TV.